## Podešavanje e-mail klijenta za Android OS

U narednim koracima ćemo Vam prikazati kako da podesite e-mail klijent na uređajima koji koriste Android OS kako bi mogli upravljati elektronskom poštom. U slučaju potrebe, naša tehnička podrška vam stoji na raspolaganju.

## **Napomena**:

Pojedini dijelovi uputstva mogu odstupati od stvarnih podataka. Budite sigurni da ste zamjenili podatke s onima koji su relevantni za vaš nalog.

1. Kliknite aplikaciju **Email** u listi aplikacija. Ako nemate prethodno kreiran ni jedan mail nalog, automatski ce se prikazati prva stranica za podešavanje. Ukoliko već imate kreiran e-mail nalog tada je potrebno iz menija odabrati opciju **Settings** te kliknuti na opciju **Add Account**, kada će vam se prikazati početni korak za podešavanje.

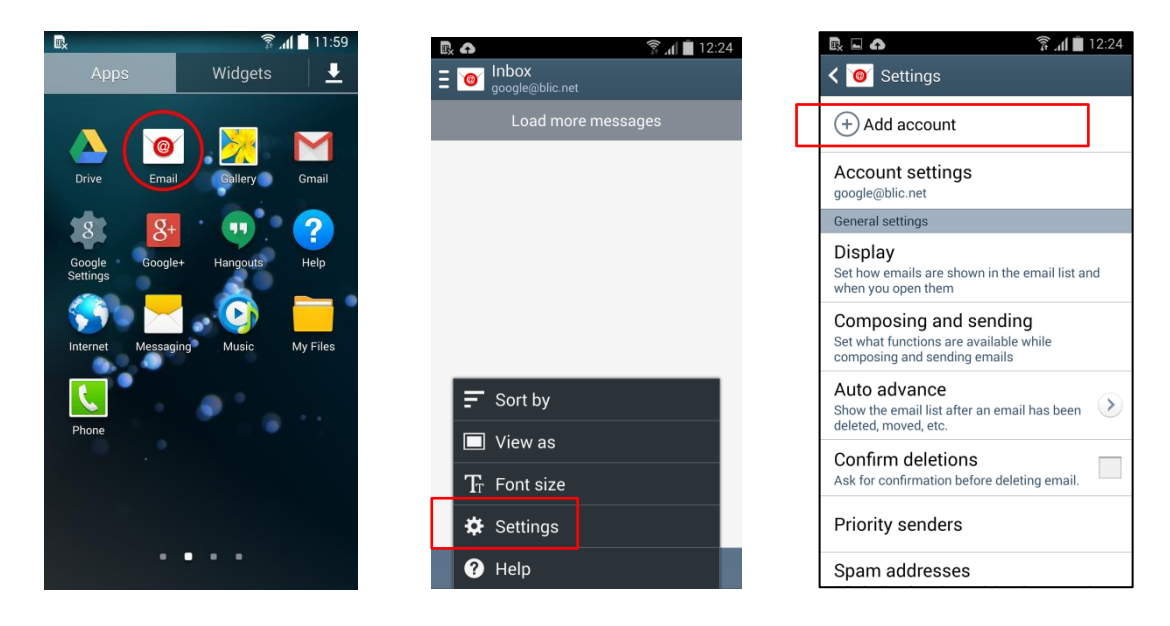

2. Unesite vaše podatke u polja i odaberite opciju **Manual setup** u gornjem desnom uglu.

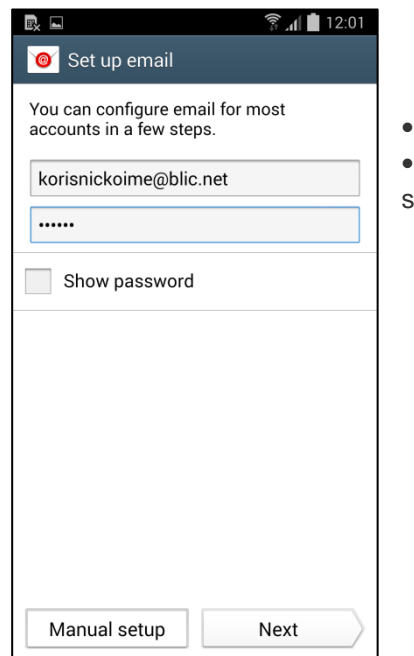

Email address: Upišite vašu punu **e-mail adresu**

 Password: **unesite vašu lozinku** koju ste dobili s ugovorom ili ukoliko ste je mijenjali od tad - unesite novu lozinku.

*Za sve dodatne informacije pozovite broj tehničke podrške 051 921 000.*

3. U sljedećem koraku odaberite tip mail naloga klikom na opciju **POP3 account**.

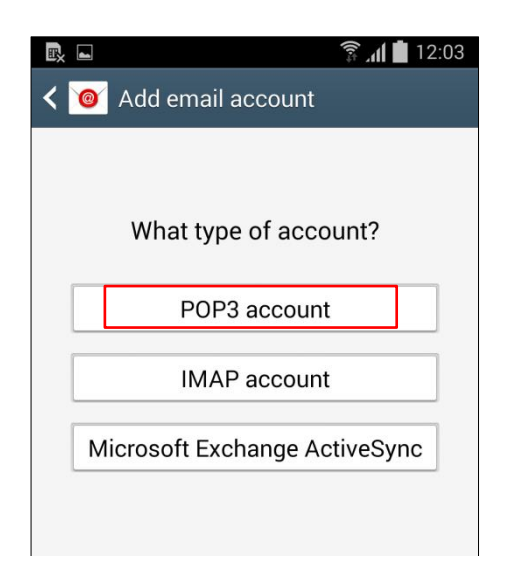

4. U ovom dijelu podešavanja popunite podatke za dolazeću poštu - **Incoming Mail Server**.

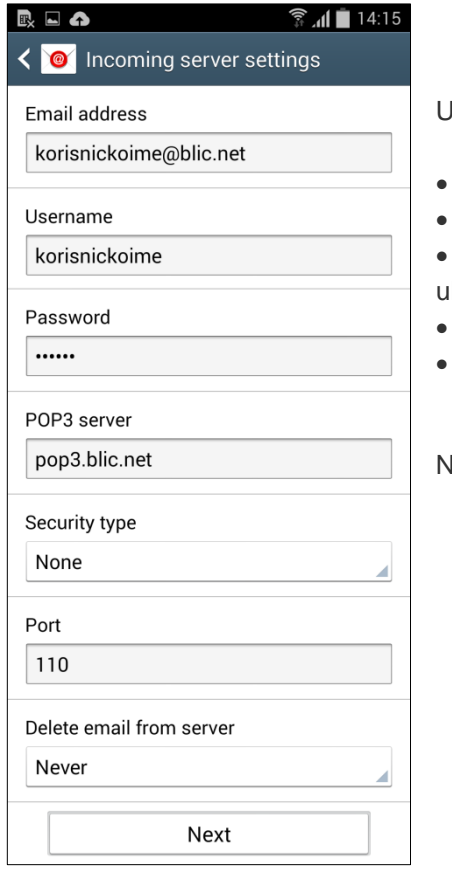

U panelu **Incoming Mail Server** unesite sljedeće podatke:

- Email address: Upišite vašu punu **e-mail adresu**
- Username: unesite vaše **korisničko ime**
- Password: **unesite vašu lozinku** koju ste dobili s ugovorom ili ukoliko ste je mijenjali od tad - unesite novu lozinku.
- Password: **unesite vašu lozinku**
- POP3 server: unesite **pop3.blic.net**

Nakon toga kliknite opciju **Next**.

5. Slijedeći korak je podešavanje za odlaznu poštu.

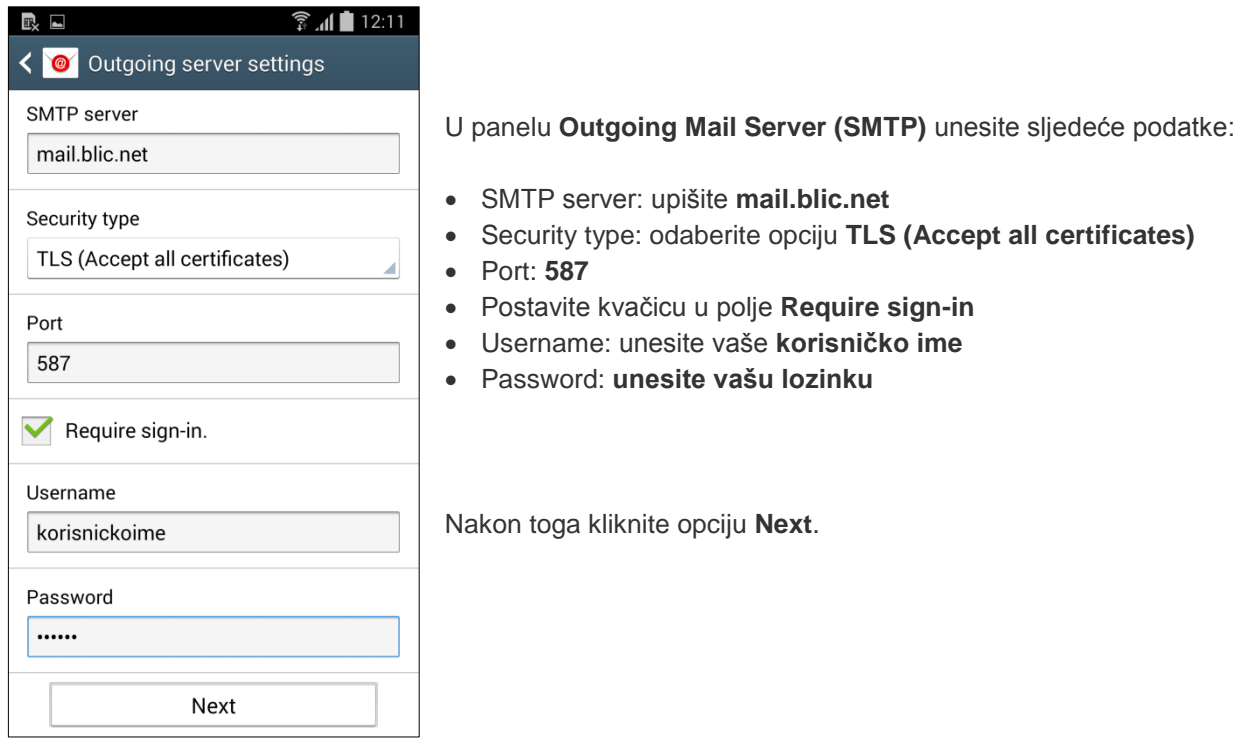

- 6. U odjeljku **Account options** možete podesiti vrijeme sinhronizacije mail-ova. Kliknite opet **Next**.
- 7. U završnom koraku upišite ime mail naloga **Blicnet** te u polje Your name upišite vaše **Ime i Prezime**.

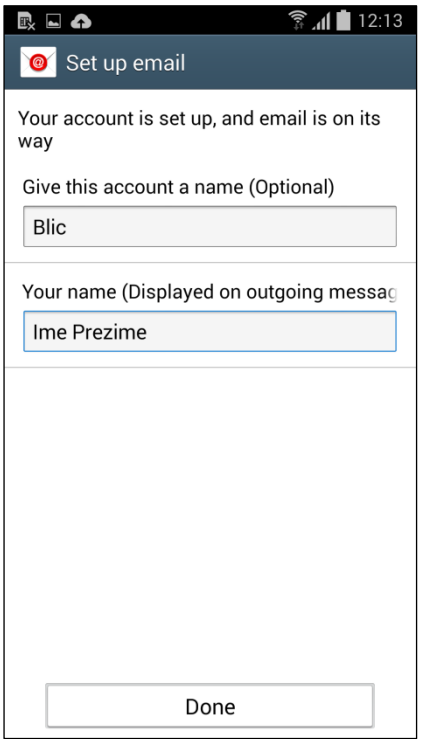

8. Kliknite opciju **Done** na dnu ekrana i time je podešavanje mail naloga završeno.